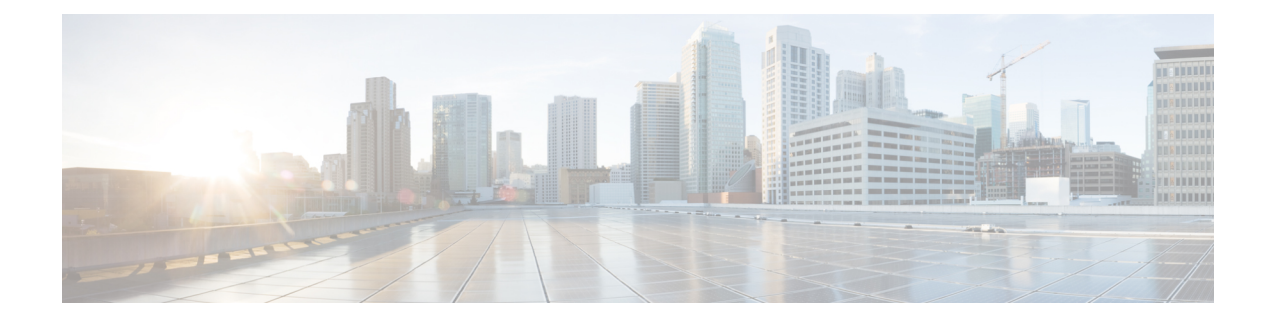

# **Create Users for Cloud Deployment**

- Create Users [Workflow,](#page-0-0) on page 1
- [Create](#page-1-0) New Users, on page 2
- User [Provisioning](#page-1-1) Information, on page 2
- Create and [Import](#page-3-0) a CSV File, on page 4
- Assign Users to [Policies,](#page-5-0) on page 6

## <span id="page-0-0"></span>**Create Users Workflow**

Webex Administration Tool provides a number of ways to create users for your organization.

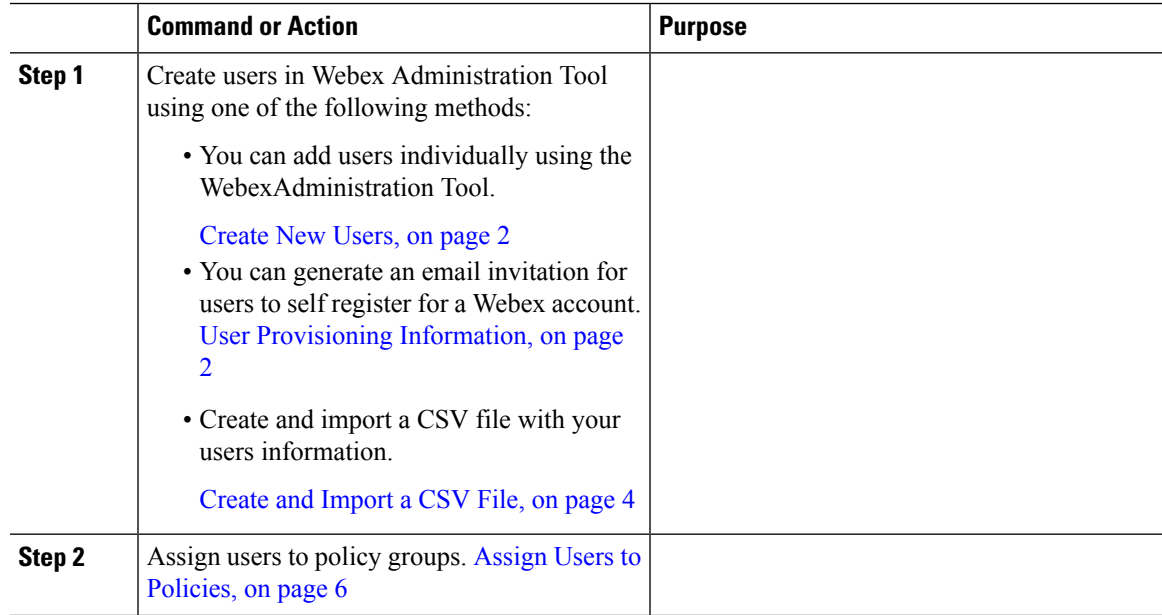

## <span id="page-1-0"></span>**Create New Users**

#### **Procedure**

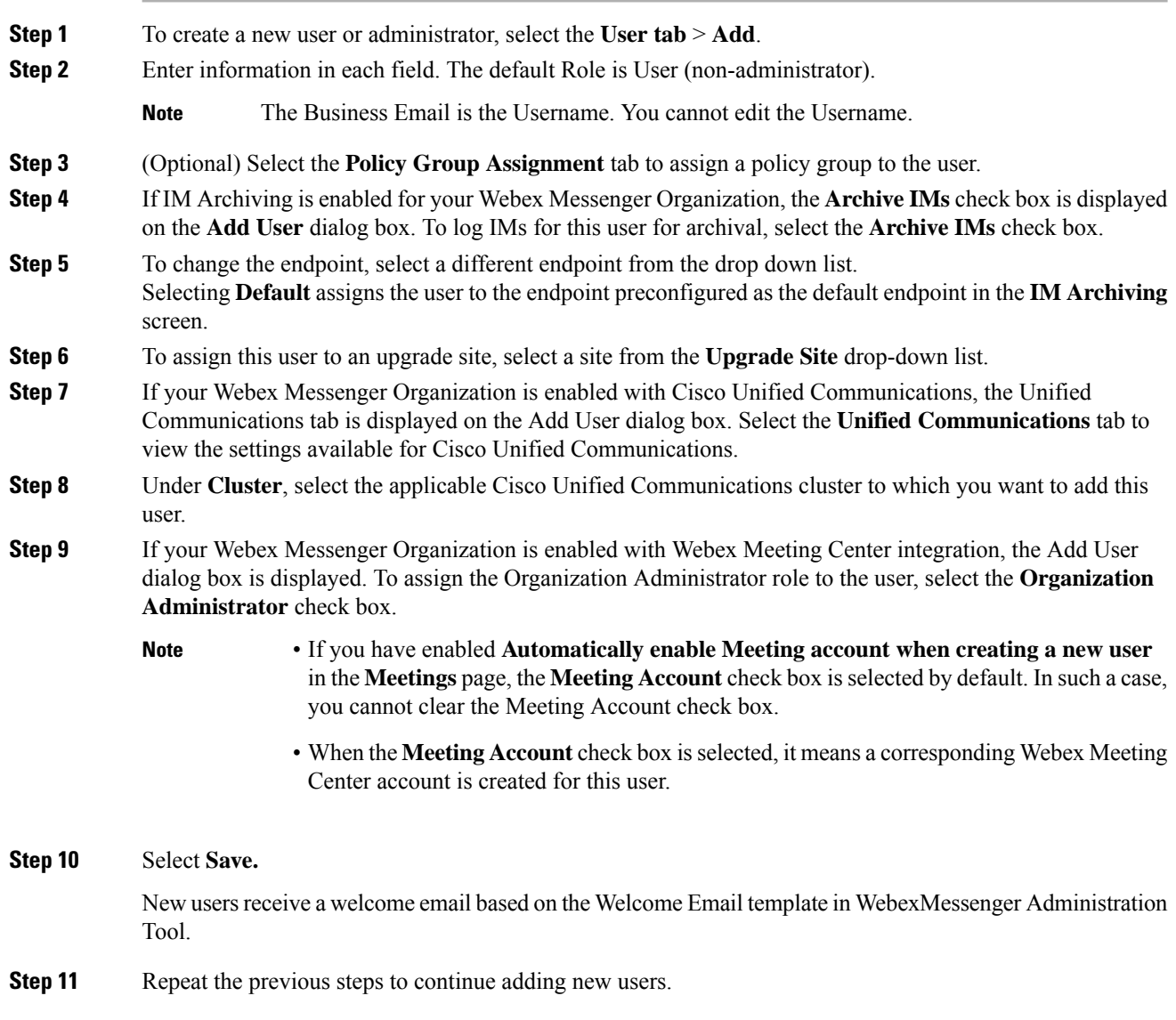

## <span id="page-1-1"></span>**User Provisioning Information**

User provisioning includes specifying user-provisioning information such as registration, and fields required when creating a user's profile. The settings you make here impact when users are provisioned in your Webex Messenger Organization. For example, if you set specific fields as mandatory here, the user needs to compulsorily fill in those fields when creating the user profile.

Webex Messenger customers can enable self-registration when there is no SAML or Directory Integration enabled. In such a case, the Organization Administrator does not need to specify the registration URL. When registration is not enabled, customers can specify a custom web page. Any user trying to register with an email address that matches with customer's domain is redirected to the custom web page. Customers can use this webpage to display information about their internal processes required for creating a new Webex Messenger account.

For example:

```
To obtain the Cisco Webex Messenger service, send an email to
ithelpdesk@mycompany.com, or call +1 800 555 5555.
```
### **Enter User Provisioning Information**

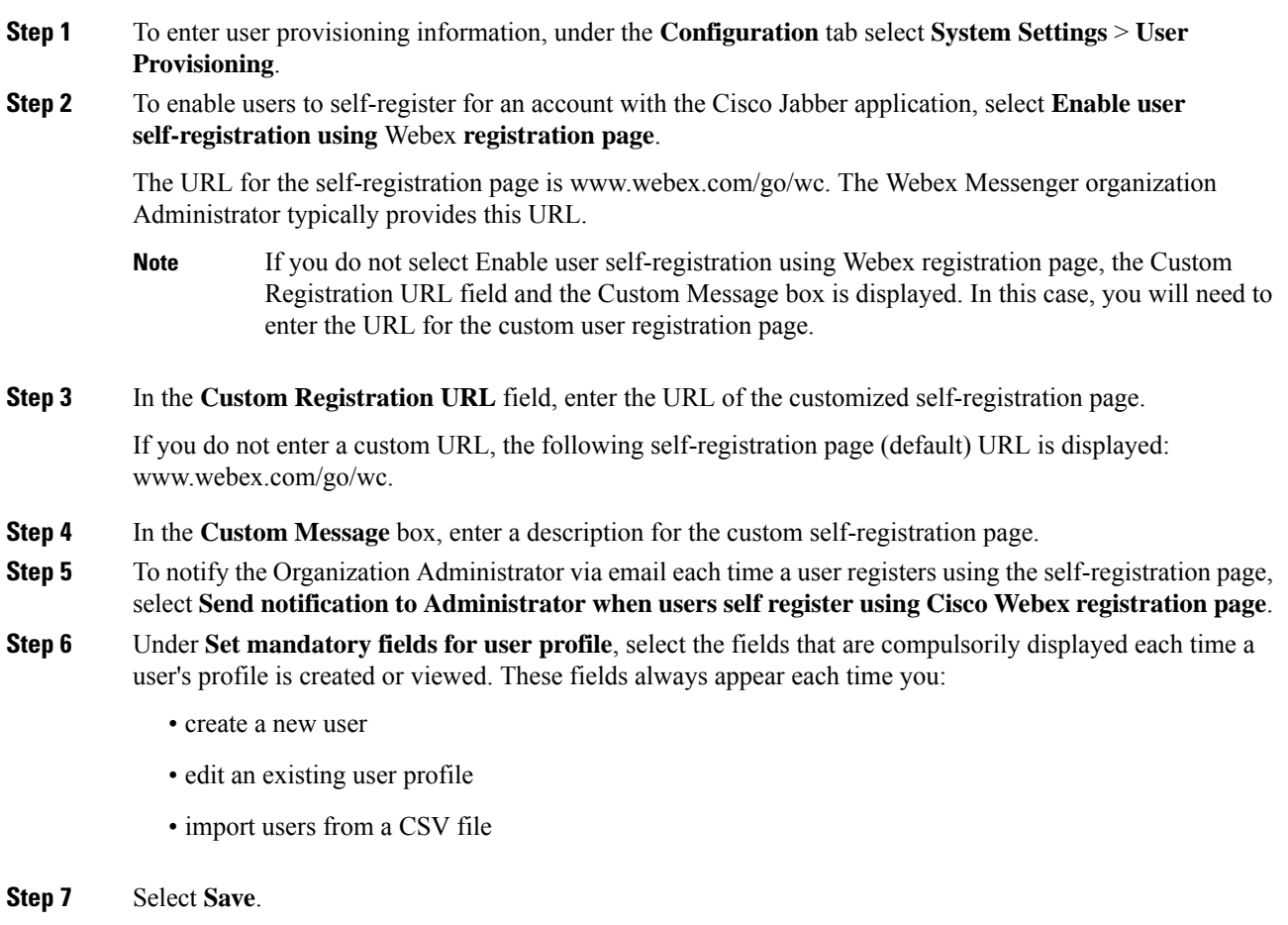

## <span id="page-3-0"></span>**Create and Import a CSV File**

You can easily import a large number of users from a comma separated values (CSV) file into your Webex Messenger organization. Similarly, you can export your users to a CSV file. Importing is a useful way of painlessly adding a large number of users to your organization thereby saving the effort of manually adding each user.

After the import is complete, the Organization Administrator who initiated the import receives an email with the status of the import. The email states whether the import was a success, failure, or terminated.

The CSV file is imported and the users appear in the **User** tab.

### **CSV Fields**

Note: Organization Administrators and User Administrators cannot be created using the CSV Import process.

The following fields (in no specific order) should be included in the CSV file prior to importing users into Webex. Some fields are mandatory, you must enter information into them, and some are optional.

Note: If you do not want to enter information into a field, you can enter the character "-" and it is imported into the database as an empty field. You can only do this for optional fields. If you input "-" in a mandatory field, an error is reported on import. Do not use the value N/A.

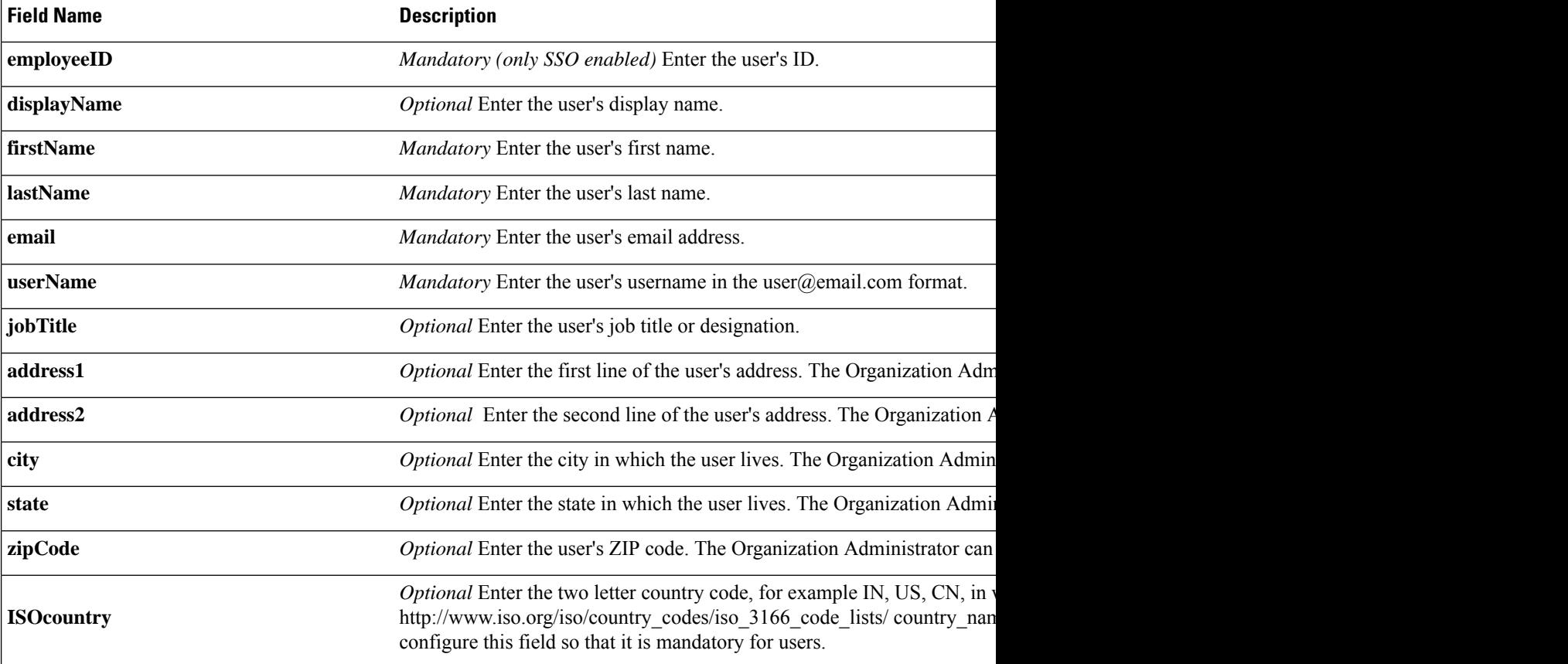

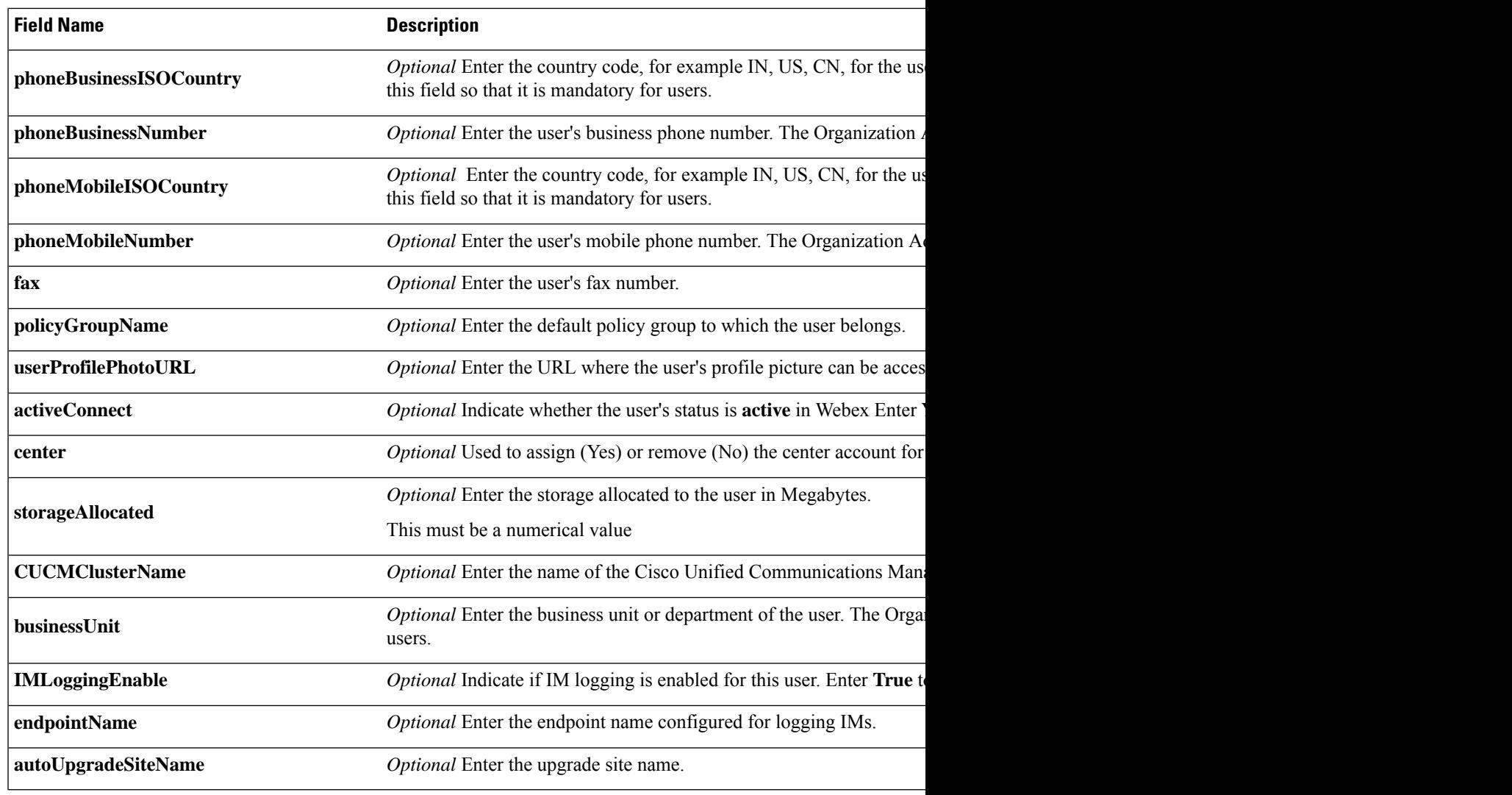

# 

You can use tab, or comma-separated CSV files. Ensure that your CSV file is encoded in either UTF-8 or UTF16-LE formats. **Note**

### **Select UTF-8 as the Encoding Format**

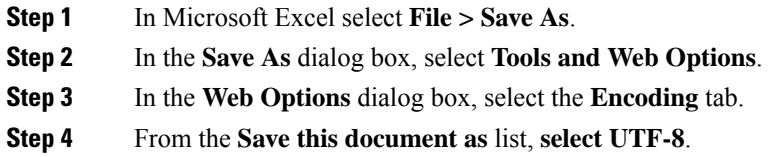

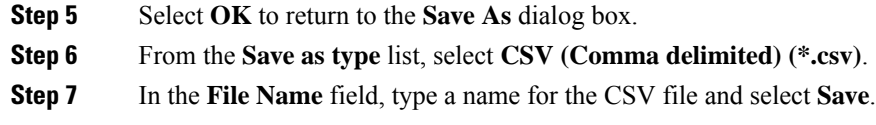

## **Import and Export Users**

#### **Procedure**

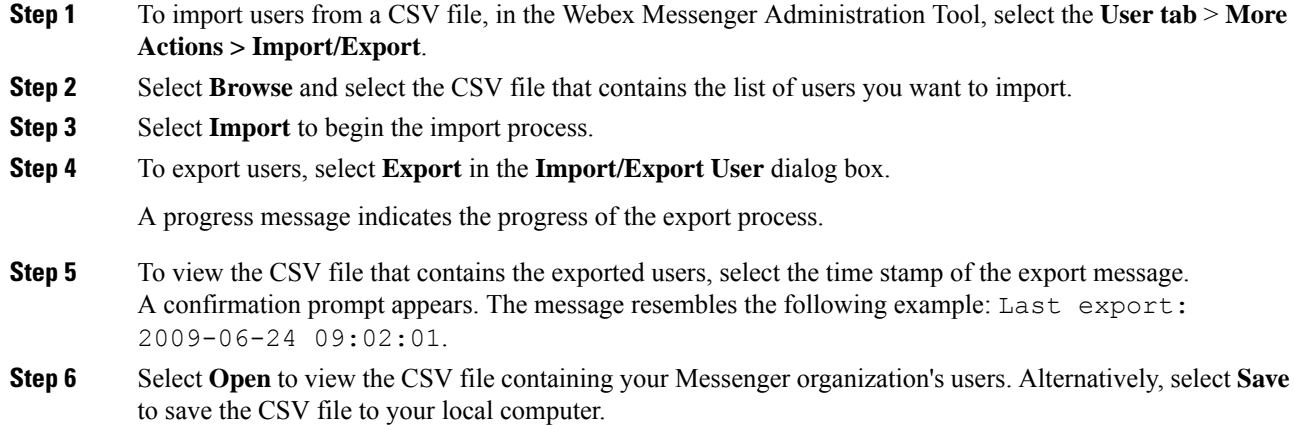

# <span id="page-5-0"></span>**Assign Users to Policies**

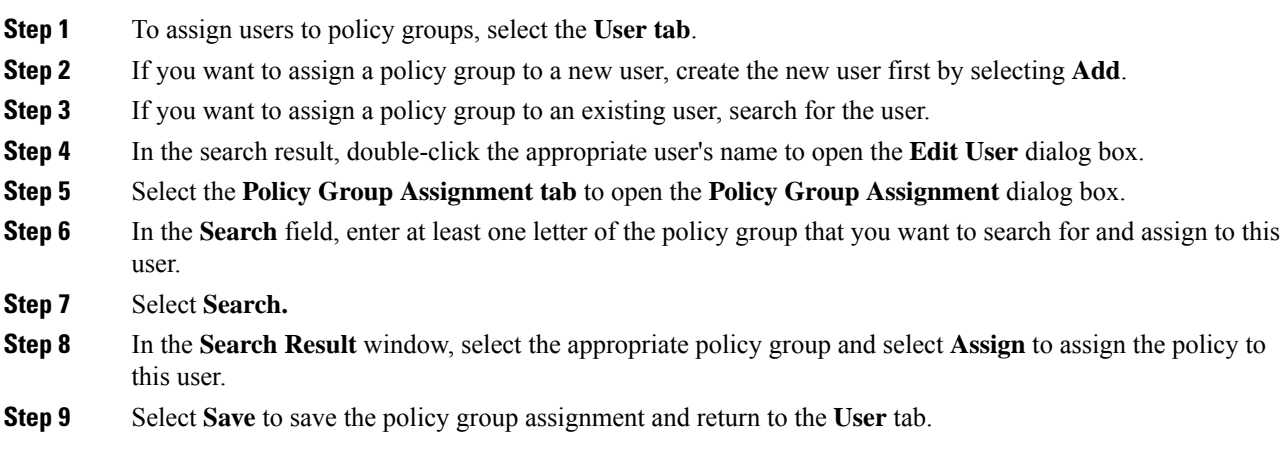